#### 声 明

欢迎使用 ACCO MID Q7! 使用本产品之前请详细阅读以下声明:

- 我公司保留对本《使用手册》的最终解释权。
- z 本《使用手册》仅适用于 ACCO MID Q7 产品。
- 本产品规格、图片有任何变动, 恕不另行通知, 请以产品实物为准。
- 请用户将重要资料进行备份,因资料丢失、损坏等造成的损失,本公司概 不承担任何责任。
- z 请正确安装本导航仪,不要挡住驾驶员视线,不要阻挡安全气囊,对于非 正确安装本导航仪造成的产品故障以及其他人身损害、财产损失,本公司 不承担任何责任。
- z 请在有 WiFi 无线网络区域使用 WiFi 无线连接功能,连接成功后可以使用 IE 浏览器上网冲浪。
- z 请使用原厂提供的配件,以免造成无法预期的损坏。使用不兼容的非原厂 的配件,将导致保修承诺失效,甚至可能危害您及他人的安全。对此,本 公司不承担任何责任。
- 由于交通建设的发展,可能出现导航电子地图数据与实际交通指示不完全 一致的情况,请您务必遵照道路现状、现地标志等交通规则行驶。在汽车 驾驶过程中查看或操作导航仪,可能会导致严重的交通事故。由于使用导 致的交通意外及造成的各种损失,本公司不承担任何责任。
- 软件的更新和升级信息均会在本公司网站[【www.acco-tech.com】](http://www.acco%EF%BC%8Dtech.com/)公布, 请自行决定是否要更新或升级。
- 1 本手册已经过仔细核对,但不排除有少量文字错误的可能性。如发现,请 联系本公司客户服务中心。

# QCCO

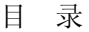

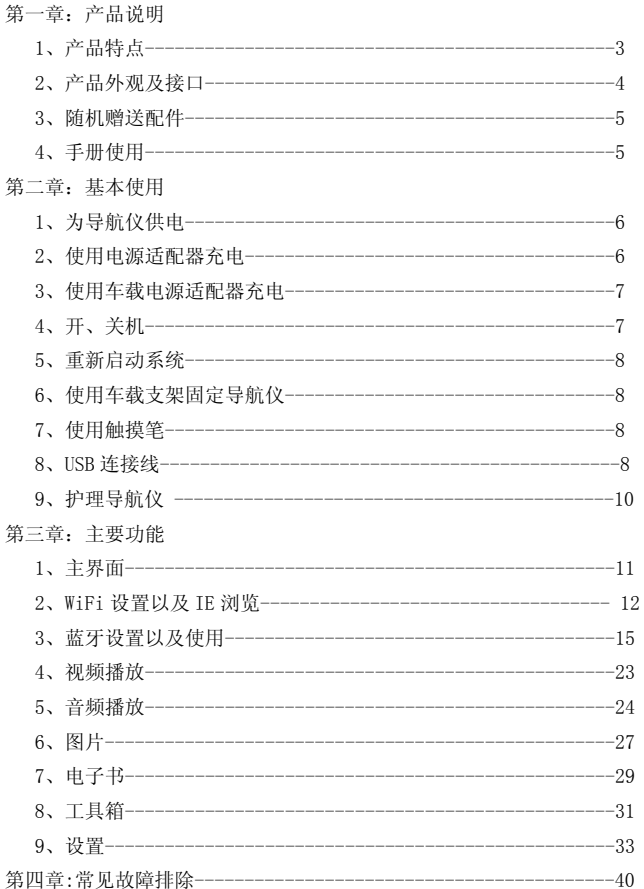

## OCCO

### 第一章:产品说明

1、产品特点

本产品以 GPS 导航功能为主;同时带有 WiFi 无线上网功能,可以自由上网 冲浪; 蓝牙无线连接功能, 支持免提、通过 GPRS 进行拨号上网、电话本同步传 输功能;具有强大的 3D 娱乐功能;以及强大的多媒体播放功能。

- SiRF 专业 GPS 导航处理芯片, Prima CPU, ARM11 内核, 双核处理 器,600MHZ 主频,300MHZ DSP,3D 硬件加速,64 通道 GPS 基带
- WinCE 6.0 操作系统, 支持讲入 WINCE 桌面
- 128MB MDDR 随机存储器
- 内置 8GB Flash, 外接 SD 卡扩展, 支持 SDHC
- 2.4GHZ Wi-Fi 无线网络接入
- 蓝牙 2.0, 免提、GPRS 连接拨号上网、电话本同步传输
- 4.3 英寸 WVGA LTPS LCD, 800×480 分辨率
- USB2.0 高速接口, 最高传输速度可达 480Mbps
- 三维立体效果菜单, 炫丽操作界面
- 镁合金面壳,超薄机身,厚度=14.5mm
- 电子书浏览、文本标签
- 3D 动画播放娱乐功能
- 强大的多媒体娱乐功能,支持 RM/RMV/MP4 等视频文件播放, 支持 MP3/WMA/WMV 等音频文件的播放,支持歌词滑屏显示功能、音效 DIY 设置

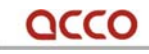

### 2、产品外观及接口

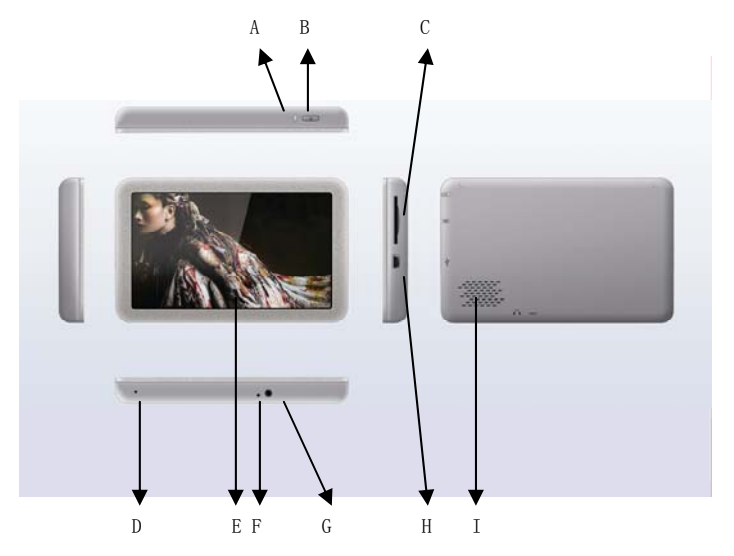

- A:指示灯
- B:电源键
- C:SD 卡槽
- D: MIC 孔
- E:显示触摸屏
- F:复位孔
- G:耳机插孔
- H: USB 插孔
- I:喇叭

3、随机赠送配件

全透明高级 PC 材质背夹、USB 口座充、原装德国进口 HR 支架、不锈钢手写 输入笔、USB 数据传输线、高质量车充、高保真立体声耳机、真皮皮套、高级密 封防静电保护袋

以上所列物品请以实物为准。如有任何缺损,请尽快与销售产品给您的经销 商或者代理商联系。

4、手册使用

为了可以使您的导航仪发挥最大的用途,请仔细阅读本《使用手册》了解所 有的操作细节。

使用过程中,您还有可能看到以下一些补充信息:

【提示】:有关主题的解释或说明;

【相关信息】:有关主题的相关扩展信息;

【注意事项】:有关主题的注意或警告事项。请您对该信息予以充分的重视 并遵循相关操作,否则将可能给您和他人带来破坏性的影响。

# OCCO

### 第二章: 基本使用

1、为导航仪供电

本导航仪有两种供电方式:锂聚合物电池供电, 电源适配器供电 。

导航仪未连接至充电适配器时,可以通过锂聚合物电池供电。系统主界面的 电池电量图标 标注电池当前剩余电量。

导航仪外接充电适配器时,则通过外接电源供电。

【提示】本导航仪采用内置、不可更换的锂聚合物电池供电。电池的实际供 电时间将视您如何使用导航仪而有所不同。某些功能(音频、视频播放,高亮度 背光)需消耗大量电能,可能会显著减少供电时间。

【注意事项】电池会因破裂、爆炸释放出危险的化学物质,为了避免起火或 烧伤的危险,请勿拆开、刺穿、碰撞电池或者将电池丢弃于火或水中。

2、使用电源适配器充电

a、将电源适配器 USB 端连接导航仪机身右侧的 USB 接口;

b、另外一端连接电源插座,在给导航仪供电的同时会对内置锂聚合物电池 进行充电;

c、在关闭导航仪的情况下,完整的充电时间需要三个小时左右,如有开机 操作,充电时间会视情况延长。

【提示】首次使用本导航仪,建议您使用电源适配器充电一小时以上。

【提示】充电指示灯亮红灯表示充电进行中。充满电时充电指示灯会变为绿 灯。

【提示】电池电力不足或电池已经耗尽的情况下请务必及时进行充电。如果 长期不使用本产品,请保持电池电量一半以上并贮藏于干燥阴凉的环境中。

3、使用车载电源适配器充电

a、请将车载电源适配器的一端连接到导航仪机身右侧的 USB 接口;

b、另一端连接车上的点烟器以便为导航仪供电同时充电。

【注意事项】请在汽车发动后再插入车载电源适配器,以免汽车发动瞬间电 流冲击机身并造成损坏。

4、开、关机

a、长按导航仪机身顶部的电源键开机。

【注意事项】当导航仪的外部环境有显著改变时,需等主机适应环境后才能 开机使用。很大的湿度波动或潮气可能导致主机内部短路。

b、要结束使用时,请长按导航仪机身顶部的电源键关机,此时系统会提示 是休眠还是关机,如果是暂时性的不需要使用,可选择休眠,如果长时间不需要 使用,请选择关机。

 【注意事项】选择机器为休眠方式时,此时机器内部还是会有微弱的电流提 供给系统,存放时间过长会导致电池电量消耗完,在下次开机时需要给机器充电。 选择为关机方式时,机器内部的耗电非常小,可以认为系统不会消耗电量,电池 状态基本上保持关机前状态。建议:如果不是重要情况以及需要长时间关机时, 请选择关机。

5、重新启动系统

当系统无响应时,可通过按导航仪机身背部的 RESET 键重新启动系统。

【相关信息】下列情况可能导致系统无响应状况:

a、画面切换过程出现延迟、停滞,导致画面无法顺利切换;

b、点选功能, 执行时间过长, 无法激活;

c、按电源键无法执行开关动作。

【注意事项】按 RESET 键重新启动系统,将会丢失尚未保存的系统信息。请自

## OCCO

行定时做好数据备份。

6、使用车载支架固定导航仪

车载固定架由背架和支架组成。在车内使用时请将导航仪固定于前挡风玻璃 下的仪表板上。

【注意事项】使用车载固定架时,请慎选放置的位置。勿将导航仪放在可能 阻碍开车视线的位置;不可随意摆放而不加以固定;不可固定于安全气囊所在之 处;不可放在安全气囊膨胀后的区域。

7、使用触摸笔

触摸笔是您和导航仪沟通的重要工具,请妥善保管。

以下术语可能会在随后说明中提及:

单击:用笔尖点击屏幕一次。

双击:用笔尖快速点击屏幕两次。

拖动:用笔尖先点按某一点,然后移动笔尖。

【注意事项】笔尖有破损的触摸笔、圆珠笔和任何尖锐粗糙的物体,都有可 能造成液晶屏幕的刮伤、破损,请使用笔尖完好的触摸笔。若触摸笔笔尖有损坏, 请勿再使用。

8、USB 连接线

将导航仪机身底部右侧的 MINI USB 接口与计算机联机,可在导航仪和计算 机之间传输数据,或将数据从导航仪备份到计算机以便在需要的时候将此数据恢 复到导航仪。

本机器支持两种与计算机通讯方式: MASS STORAGE 和 MS ACTIVESYNC。 A、MASS STORAGE 连接方式

(1)、请确认导航仪处于开机运行状态且 SD 存储卡正确的插入 SD 卡槽;

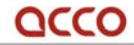

(2)、将导航仪 USB 设置选为 MASS STORAGE;

(3)、将 USB 线缆的 MINI USB 端连接 GPS 机身底部右侧的 MINI USB 接口,标准 USB[ ]端连接计算机的 USB Host 接口;

(4)连接完成, GPS 导航仪中止运行当前程序,切换至与计算机联机选 择界面;选择【 】机器连接到 PC , 计算机将自动识别到新硬件设备; 选择 【 】进入 USB 充电模式。

(5) 通讯完成,拔除 MINI USB 线缆。

B、MS ACTIVESYNC 连接方式

(1)、请确认导航仪处于开机运行状态且 SD 存储卡正确的插入 SD 卡槽;

(2)、将导航仪 USB 设置选为 MS ACTIVESYNC

(3)、安装 Mobile Device 软件到计算机任意一个盘符中,安装完成后将 会在计算机的盘符选择区出现如下的图标。此软件请到微软的网站下载。

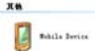

(4)、完成以上两步后将 USB 线缆的 MINI USB 端连接导航仪机身右侧的 MINI USB 接口,标准 USB 端连接计算机的 USB Host 接口;

(5)、完成以上三步后,计算机会显示发现新硬件,进入计算机盘符选择 区, 双击以上 Mobile Device 盘符会进入导航仪的存储区, 然后根据需要进行数 据复制,粘贴等传输。

(6)、完成数据传输后,拔掉 USB 连线。

【注意事项】数据安全:每次更新系统的数据时请先将系统数据备份到外 接的存储设备中。对于系统数据损坏或丢失,我公司不负任何责任。

【提示】导航仪与计算机联机过程中, 如选择 MASS STORAGE 方式, 将

## OCCO

中止其他操作。

【注意事项】导航仪与计算机联机过程中,执行以下操作系统都将中断与 计算机的通讯,尚未完成传输的数据将丢失:

1 拔除 MINI USB 线缆,

2. 按电源键关机;

3. 使用 RESET 键重新启动系统;

4. 点击窗口右上角的关闭按钮。

9、护理导航仪

设备得到正确的护理 ,G P S导 航仪将是一个可靠的导航、娱乐伴侣 。

保护屏幕:用力按压触摸屏可能会损坏屏幕。请使用触摸笔点击操作G P S导 航仪。要清洁屏幕,请用喷洒了少量玻璃清洁剂的软布轻轻擦拭屏幕,避免将清 洁剂直接喷洒在屏幕上。

【注意事项】请务必先关闭GPS导航仪,然后再清洁触摸屏。请勿跌落:高空 跌落、撞击等有可能导致显示屏等精密部件损坏。

【注意事项】意外损坏不在保修范围之内。避免在以下环境下使用:温度变 化急骤、高温(60度以上)、低温(0度以下)、高压、多尘、静电干扰、潮湿处, 同时防止腐蚀性液体腐蚀导航仪或浸泡在任何液体中。避免辐射干扰:来自其他 电子设备的辐射干扰可能会影响GPS导航仪显示屏的显示。排除干扰源即可使显示 屏恢复正常显示。

【注意事项】若需航空运输,当通过机场的安检通道时,我们建议您把主 机同行李袋一起通过X射线检测系统,避免使用磁头探测器或磁棒检测,这些设 备有可能使主机中的系统数据被破坏。由此造成GPS导航仪的数据损失,我公司 不负任何责任。

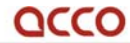

避免强光直射: 切勿使GPS导航仪直接暴露在强光或紫外线下, 以延长使用 寿命。

## 第三章:主要功能

开机主界面以及主要功能介绍

1、主界面

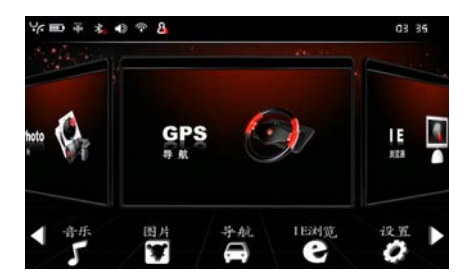

本机器的菜单为 3D 立体效果,界面炫丽。可以点击左右下角的三角图标转动 UI 界面,然后单击界面上的大图标或是下面的小图标,可以选中需要进入的项 目;为了增加本机器的娱乐操作性,还可以采取按中间大图标区域然后进行左右 拖动的方式操作菜单的转动,并进行选择。

主界面左上角图标,单击可以进入相关的信息查询以及快速设置,具体设置 界面以及设置操作在后面进行专项说明。下表说明相关图标含义:

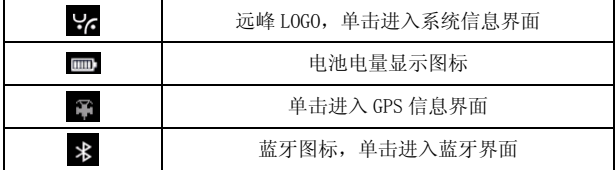

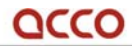

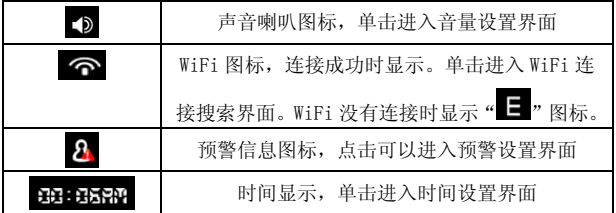

- 2、WiFi 设置以及 IE 浏览
	- A、单击"设置"图标,可以进入设置界面,如下:

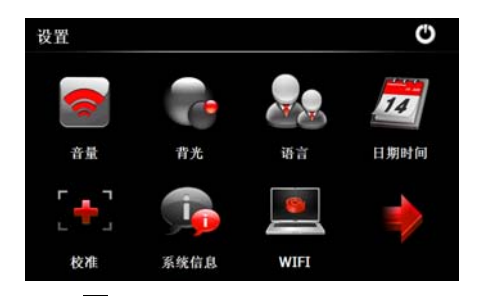

点击 WIFI 图标" | | | | 可以进入设置界面, 或是点击主界面左上角的 WIFI 图标" ?" 也可以进入,界面如下:

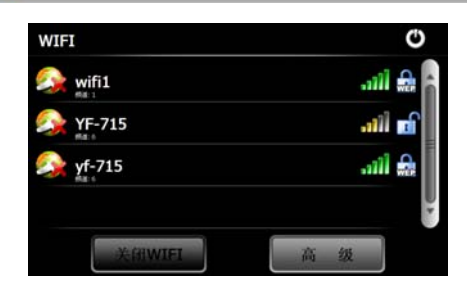

QCCO

点击"关闭 WIFI"和"开启 WIFI"可以打开 WIFI 模块或是关闭 WIFI 模块, 待搜索到可用网络外,点击并选中需要连接的网络,点击"高级"图标,可以对 于网络进行设置,界面如下:

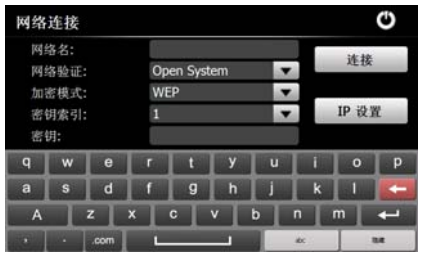

点击"IP 设置"图标,可以对于网络地址进行设置,界面如下。可以选择 "自动获取"或是"手动设置"进行网络设置,设置好之后,请点击右上角的保 存盘符图标  $\Box$ , 进行保存, 然后点击退出图标  $\Box$  退出界面。

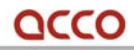

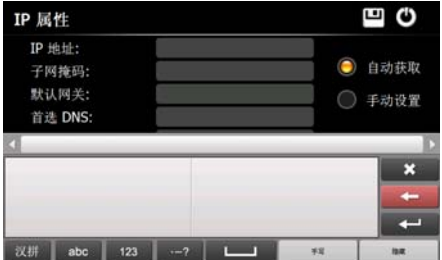

输入密码,点击"连接"按钮图标,连接成功即可。同时也可以选择断开按钮, 将网络断开。

B、网络连接成功后,可以登陆网络,上网冲浪。退回主界面, 选择 IE 浏览 器界面,如下:

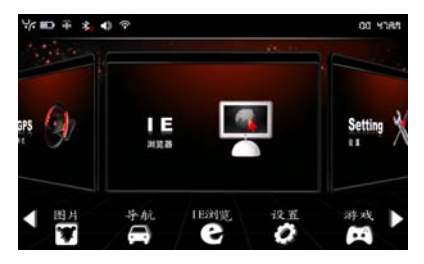

点击中间大图标或是底部小图标,可以进入 IE 浏览界面, 如下:

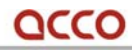

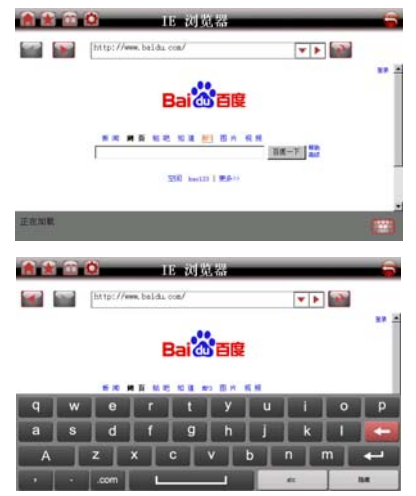

右下角为软键盘按钮图标,点击可以选择隐藏或是显示,便于输入网址,同 时我们的机器支持中文手写输入,可以采取拼音或是笔画等输入方式输入中文, 便于上网对于中文输入的要求。

3、蓝牙设置以及使用

A、转动主界面菜单,选择蓝牙界面,如下:

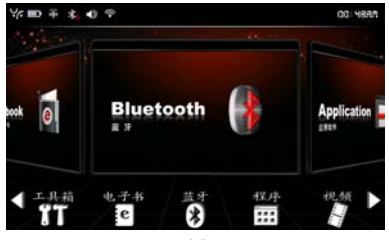

点击中间大图标、底部小图标或是左上角快捷图标,可以进入蓝牙菜单界面, 如下。底部为连接状态条,左下角显示当前连接状态。

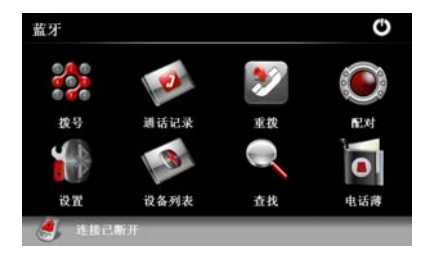

B、与蓝牙手机配对

单击"设备列表"图标,进入配对设备界面,该界面最多可显示 5 条设备记 录。界面右边有 3 个功能图标:

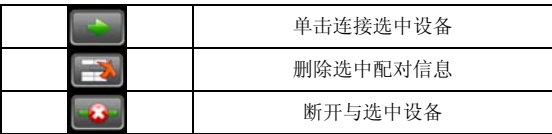

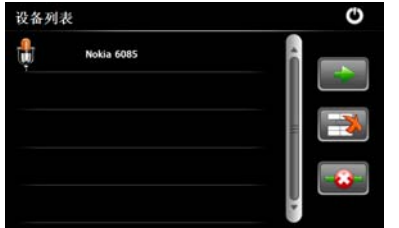

如果需要配对的手机不在设备列表中,请单击"配对"图标,此时进入搜索 界面,可以与手机进行配对,要求手机开通蓝牙连接功能,界面如下:

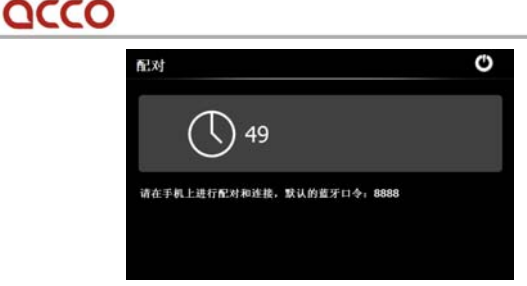

此时请将蓝牙手机放在导航仪附近,并保持手机的蓝牙功能开启。本导航仪 在找到所有附近的蓝牙手机后,将显示一个可多选一的列表,选择需要配对的手 机后,即进入配对连接状态,弹出一个对话框提示当前的配对密码,输入密码确 认后出现一个进度条,连接完成自动退回到主界面,主界面的状态条将显示"已 连接上电话",如下图所示:

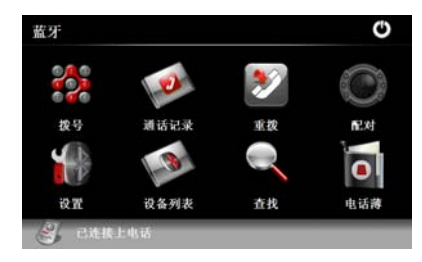

C、拨打电话

完成连接以后可以使用本导航仪拨出电话,单击蓝牙主界面拨号图标,进入 拨号界面,输入需要拨打的电话号码,并单击拨号图标,将拨打已输入的电话号 码,进入"正在呼叫"界面。如下图所示:

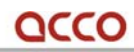

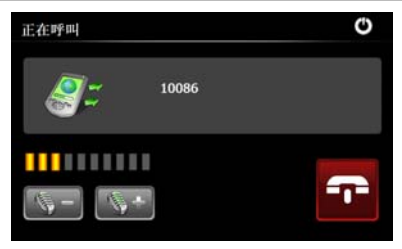

单击 了 图标结束本次拨号。

如果在没有主动挂断的情况下拨出电话被取消,则提示"call fail", 讲入 "呼叫失败"界面。如下图所示:

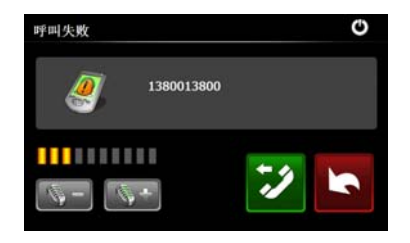

单击 2 图标可以重拨,单击 图标取消拨号。

D、接听电话

如果有电话呼入,提示来电及电话号码,讲入"来电"界面,如下图所示:

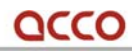

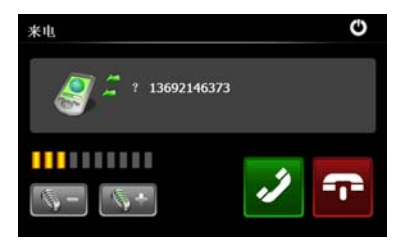

单击 2 图标接听来电,单击 3 图标拒绝来电。接通来电后可以使用本 导航仪与来电者通话,进入"已接通"界面,如下图所示:

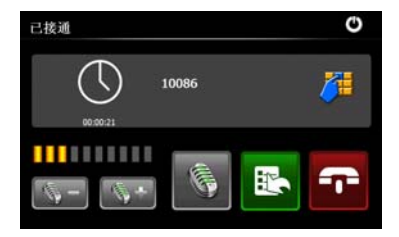

单击 8标开启/关闭 MIC,单击 图标将通话切换到手机,单击

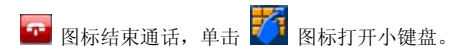

【相关信息】单击 <mark>主</mark>、图标后,不同手机的反应可能不同。比如 nokia 的 手机会将通话切到手机,并暂时断开蓝牙连接,此时界面关闭,当通话结束或在 手机上操作"开启免提"又会自动恢复连接,界面又重新打开,并重新计时;而 motorola 的手机在通话切回手机时不会断开蓝牙连接,通话界面保持,再次单 击次图标,通话就自动切回来。

单击 不 图标之后,界面将弹出一个小键盘,您可以通过该键盘再次拨号, 再次单击 2 则会关闭小键盘。如下图所示:

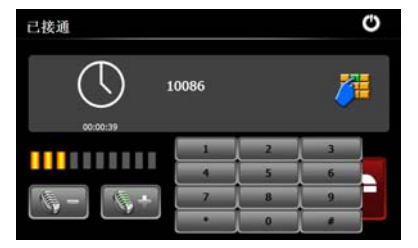

E、重拨

QCCO

单击重拨图标,将拨打上一次拨出的电话,如果没有最后一次拨打记录,则 不会拨出电话。

F、设置

单击设置图标,进入蓝牙功能的设置界面,如下图所示:

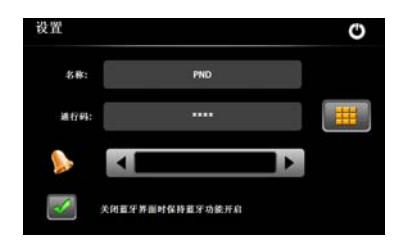

名称:本导航仪在蓝牙传输中的显示名称;

通行码:单击旁边的小键盘按钮,可进入通行码设置界面,如下图所示:

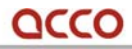

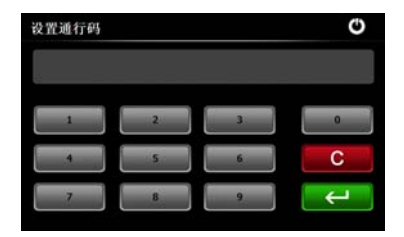

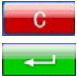

单击取消上一个数字输入;

单击确定输入的 pin 码。

【提示】通行码重新设置后,与蓝牙手机配对时请输入新的通行码,否则无 法配对。

【提示】通行码最多支持 16 个字符。

"关闭蓝牙界面后是否保持蓝牙功能"选择框:默认为选中。即退出蓝牙界 面,仍然保持与手机的蓝牙连接。如果取消本选项,则退出蓝牙功能界面会同时 关闭蓝牙功能。

G、拨号上网功能

使用此功能要求与导航仪连接的手机支持 GPRS 上网功能。

点击"设备列表"图标进入设备列表界面,此界面会列表出导航搜索到的手 机名称, 洗择您需要连接的手机名, 进行连接配对, 操作同前文所叙"B、与蓝 牙手机配对"。待配对成功后,双击设备列表上对于的手机名称,进入服务列表 界面,如下图:

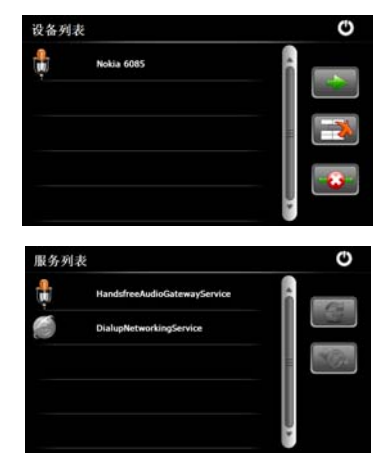

双击"DialupNetworkingService",进入 GPRS 设置界面,如下图:

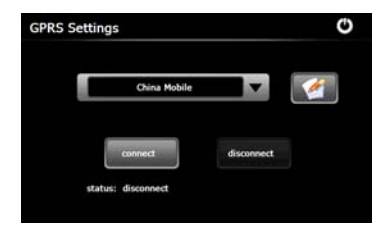

可以选择 SIM 卡运营网络, 或是自行输入运营网络名称, 点击"connect" 按钮, 进行连接, 连接成功后推出此界面, 回到主界面可以通过"IE 界面"上 网冲浪。如许要断开连接,可以点击"disconnect"按钮。

H、电话薄

QCCO

本导航仪可以在与手机连接上后将手机上的电话薄传输到导航上予以保存

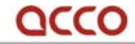

起来,如果有来电时可以显示出来电号码以及来电人姓名(必须是您已经保存的 电话号码),当然也可以通过此界面进行拨号。

点击"电话薄"按钮进入电话薄界面,点击下载 的第一按钮进行电话号码下 载,如下图:

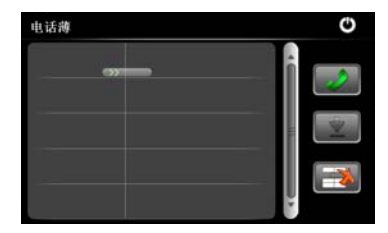

下载时间的长短,主要取决与您手机中电话号码的多少,请耐心等候传输的 完成,如下图所示:

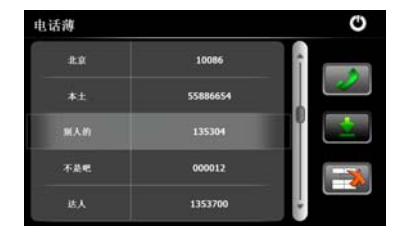

点击 3 按钮图标,可以删除选择的电话号码,点击 2 按钮图标,可以拨出 选择的电话号码,并进行通话。

【相关信息】蓝牙连接会因手机不同而存在连接不上的情况,主要是存在 两台机器的蓝牙不匹配的情况。

4、视频播放

A、本导航的视频播放支持以下文件格式:RM、RMVB、WMV、ASF、AVI、MP4、 Mpeg、3GP 、mjpeg。但是播放效果以及流畅性会因不同的视频文件有所不同。 B、点击视频图标,进入视频播放界面,如下图

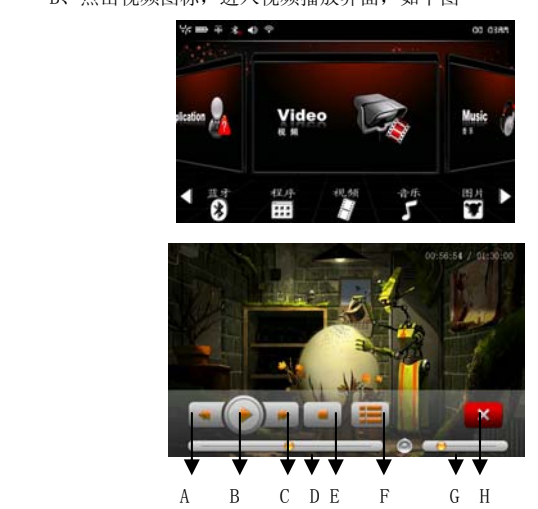

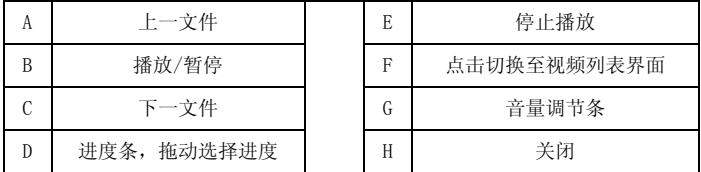

C、点击 F 图标,进入视频文件夹菜单,如下图。机器会自己寻找保存在 SD

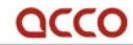

卡或是内置闪存中的视频文件,并在菜单上显示处理,点击相关文件,可以开始 播放视频。

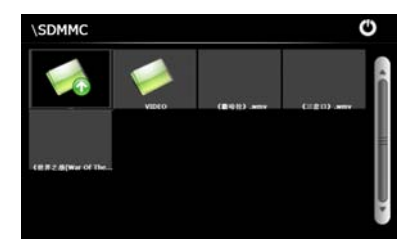

5、音频播放

 A、本导航仪支持以下音频文件格式:MP3、AAC、WMA、WAV、OGG、M4A。 B、找到音乐图标,点击进入音乐播放界面,如下:

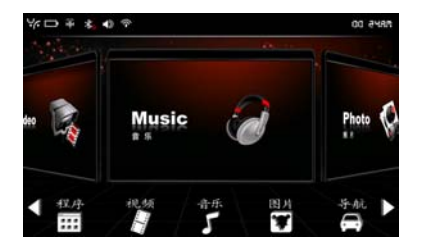

# **QCCO**

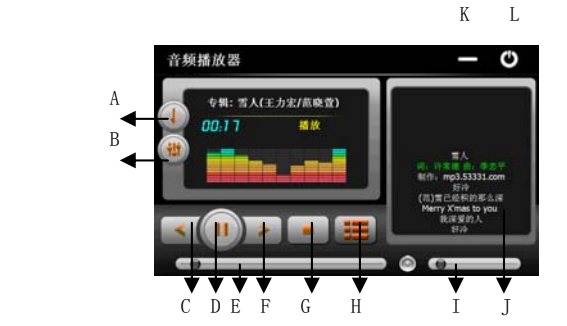

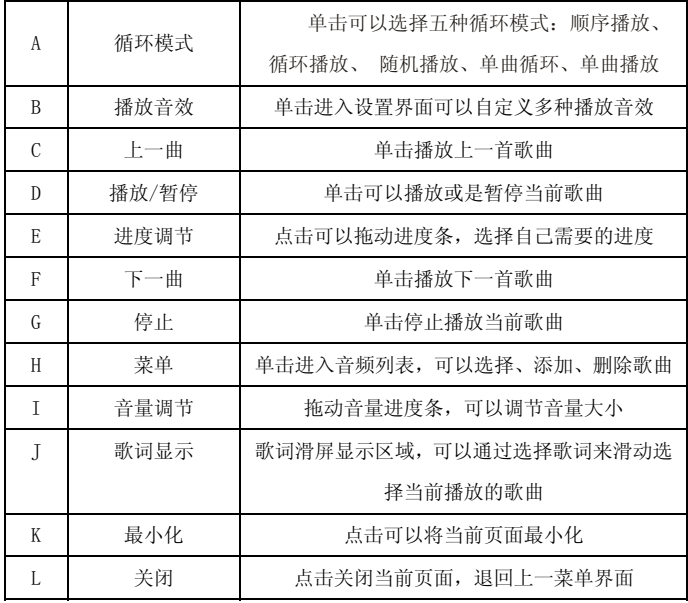

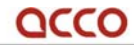

C、点击"播放音效"图标,进入音效设置界面,如下:

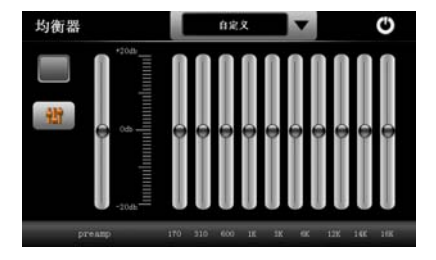

可以点击顶部的"自定义"按钮,选择您喜欢的音效播放效果,也可以通过 中间部位的音效条 DIY 设置自己喜欢的音效效果,设置好之后,请点击左上部的 方格位 ,点击选中后,退出设置界面即可。

D、点击"菜单"图标,可以进入音频列表界面,如下:

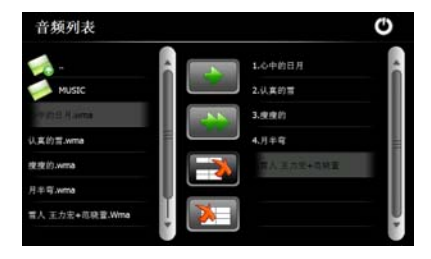

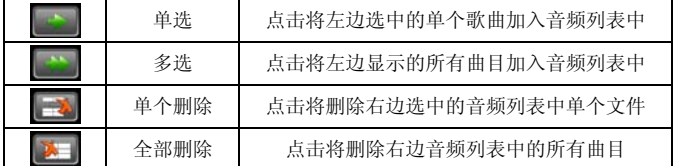

#### 6、图片

选择主界面图标,点击照片图标进入界面如下:

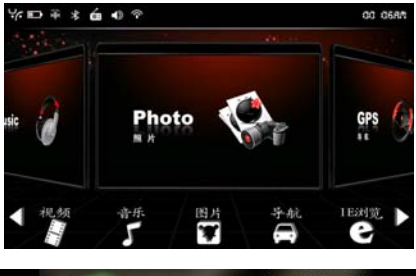

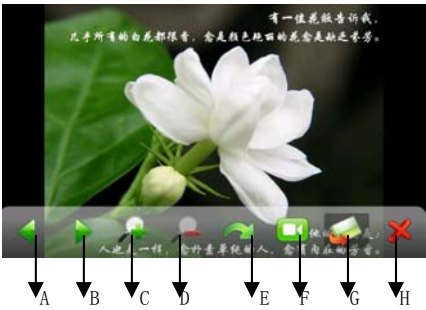

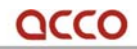

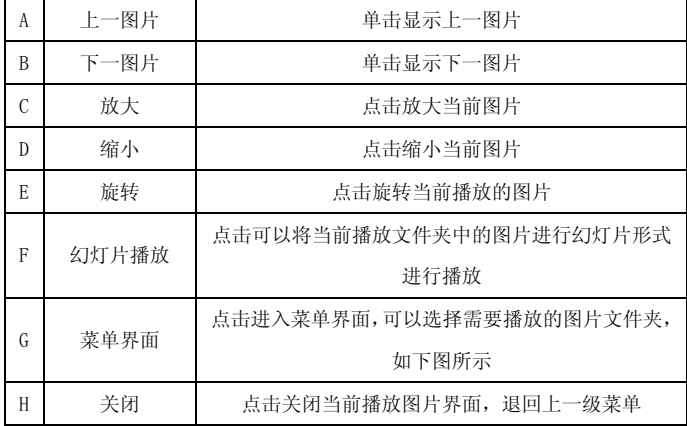

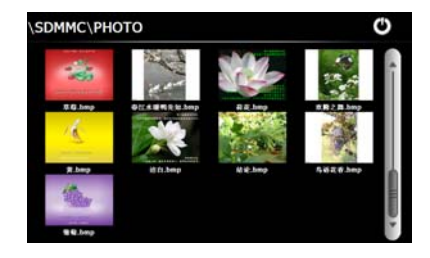

7、电子书

选择主界面图标,点击电子书图标,进入界面如下:

# QCCO

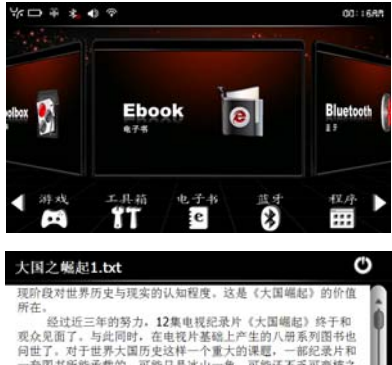

一套图书所能承载的,可能只是冰山一角,可能还不乏可商榷之 处. 无论观众和读者是赞同还是批评, 对于《大国崛起》一片 , 我们最为期待的是: 它用影像进行的思想表达, 能够引起人们 对一些问题的关注并提供深入思考的基础:对于《大国崛起》系 A B C D E F

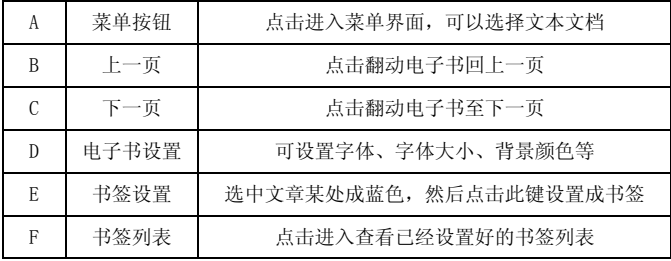

菜单界面如下,可以选择您需要阅读的文章。

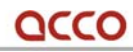

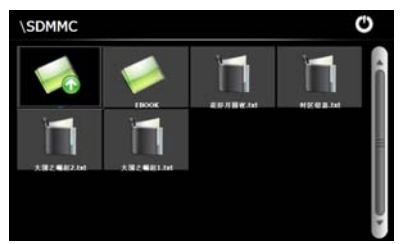

电子书设置界面如下,可以对于背景颜色、字体颜色、大小进行设置,可以 满足您的个性化的需求。

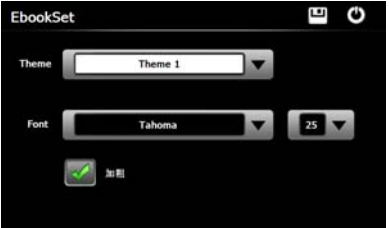

下面的图示为书签设置说明界面,书签设置可以方便您的阅读需求,您可 以将自己喜欢的句子或是段落设置保存起来,也可以设置为阅读的记号,便于下 次可以快速开始阅读。

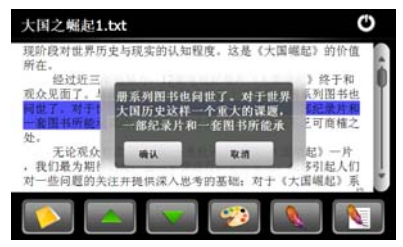

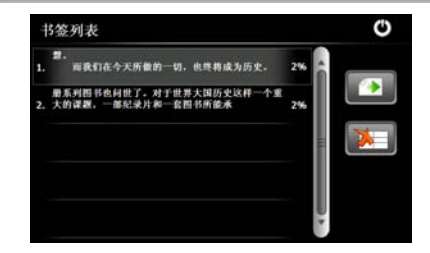

8、工具箱

QCCO

在主界面上找到"工具箱"图标,点击进入,如下图。主要有三个功能:计 算器、单位换算、GPS 信息浏览。功能强大实用,操作界面如下图示。

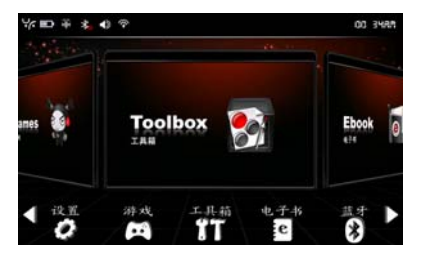

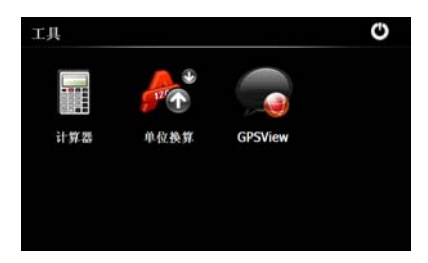

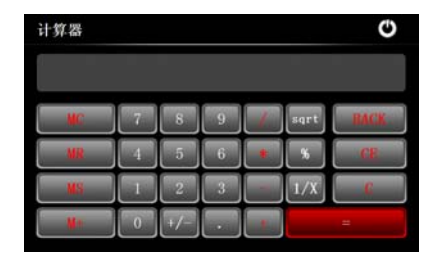

QCCO

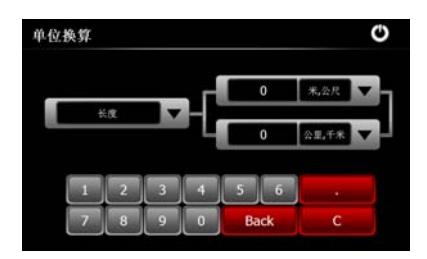

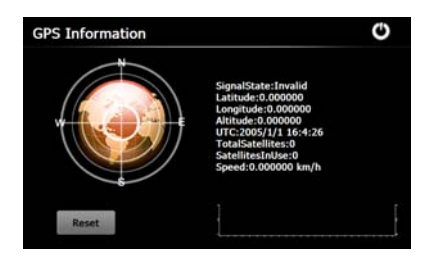

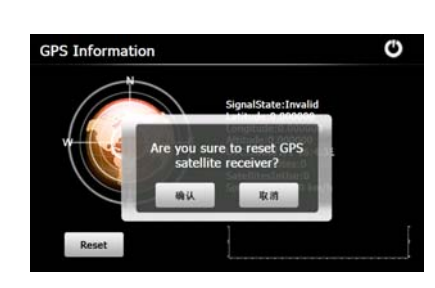

9、设置

QCCO

在主菜单界面上找到"设置"图标,点击进入界面,如下:

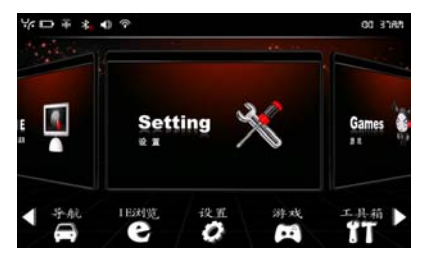

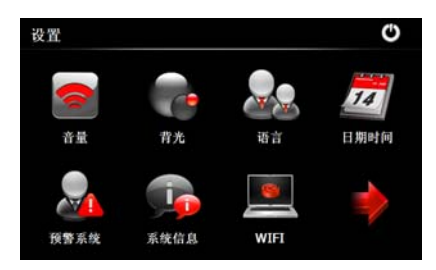

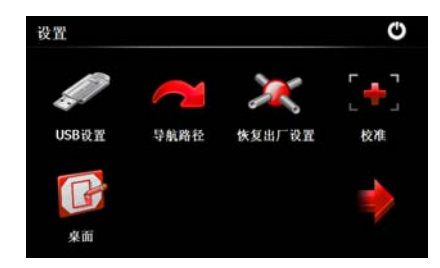

A、音量设置

QCCO

点击界面"音量"图标,进入音量设置界面,如下:

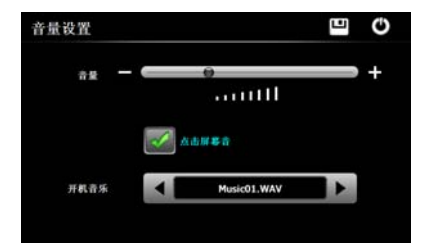

点击音量条可以调节音量大小,同时可以设置是否可以需要点击屏幕声音, 以及可以设置开机音乐。设置完成后,点击保存按钮退出设置界面,如果不想进 行设置,可以直接点击关闭按钮退出设置界面即可。

B、背光设置

点击界面"背光"图标,进入背光设置界面,如下:

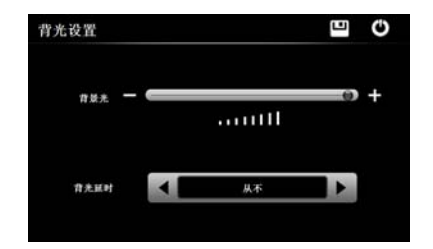

点击背景光设置条,可以设置背景光的亮暗程度,同时可以设置背光延时时 间长短,有:从不、10 秒之后、30 秒之后、1 分钟之后、2 分钟之后、3 分钟之 后共 6 个选择。设置完成后,点击保存按钮退出设置界面,如果不想进行设置, 可以直接点击关闭按钮退出设置界面即可。

C、语言设置

点击"语言"图标,进入语言设置界面,如下:

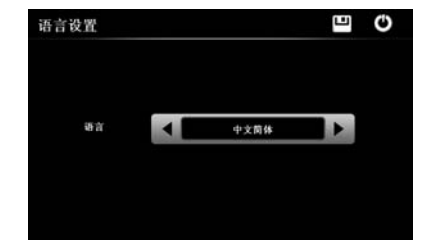

可以选择:中文简体、中文繁体、英文三种语言。系统默认语言为中文简体。 设置完成后,点击保存按钮退出设置界面,如果不想进行设置,可以直接点击关 闭按钮退出设置界面即可。

D、日期时间设置

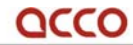

点击"日期时间"图标,进入日期时间设置,如下图:

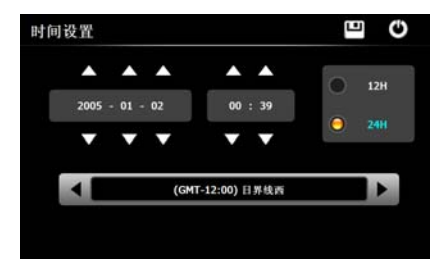

底部工具条为时区设置,系统默认设置为北京时间。

E、校准设置

点击界面"校准"图标,可以进入校准界面,如下图:

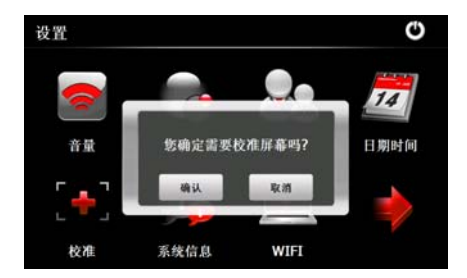

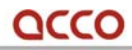

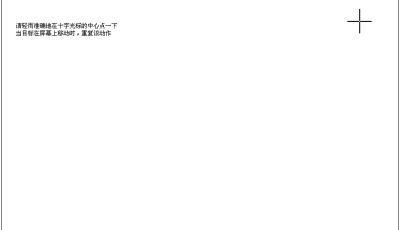

如果使用触摸笔点击屏幕,发现点击不灵敏时,可以使用校准设置,对触摸 点击进行设置。使用一段时间后,建议对触摸屏进行校准设置,便于操作的准确 性以及灵敏性。

F、系统信息

点击界面"系统信息"图标,可以显示设备的系统信息,如下图:

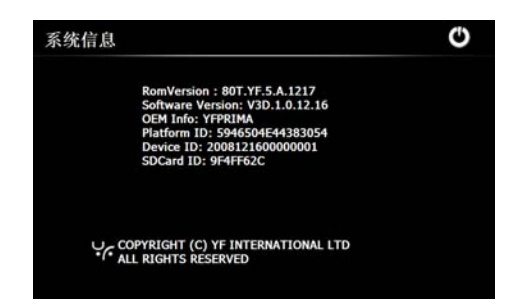

G、USB 设置

点击界面"USB 设置"图标,可以进入 USB 设置界面, 如下图:

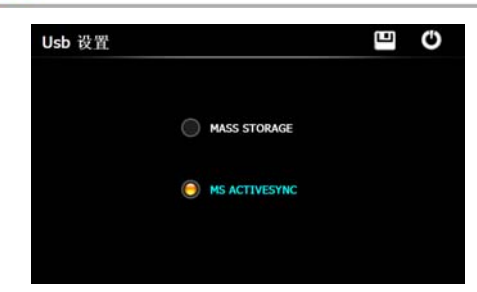

可以设置 USB 的连接方式,具体说明如前文第一章第 8 点所述。 H、导航路径设置

QCCO

点击界面"导航路径"图标,可以进入导航路径设置界面,如下:

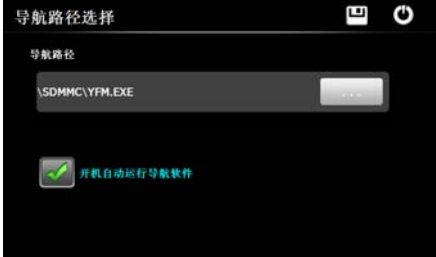

点击导航路径下的浏览图标,您可以选择导航软件的路径以及导航软件,您 可以在存储器中存放多个导航软件,并进行选择设置。同时您如果将导航软件直 接放于存储器的根目录下,点击"开机自动运行导航软件"并选中,保存退出后 界面,您后续可以直接点击主界面的 GPS 导航图标,进行导航软件界面运行。 I、恢复出厂设置

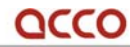

点击界面"恢复出厂设置"图标,出现如下提示信息:

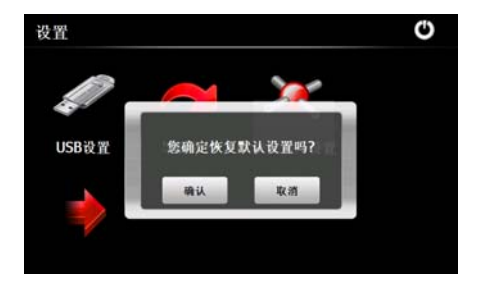

以提醒您是否进行了误操作,您确认需要进行恢复设置,点击"确认"后,

机器将会重新启动,并且恢复出厂时的设置。

J、预警系统设置

点击界面"预警系统"图标,进入预警系统设置界面,如下:

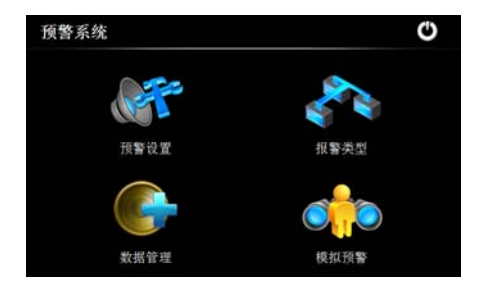

使用导航功能时,预警系统会自动在后台运行,根据驾驶者的设置进行相关 预警。预警系统包括预警设置,报警类型,数据管理,模拟预警。

## OCCO

(1)预警设置

单击预警设置图标,进入预警设置界面,可以设置各种预警提示的报警距离。 例如:设置高速预警距离为 1000 米,那么在导航地图运行的时,汽车高速行进 过程中,距离报警点(报警点/报警类型可参考下文的报警类型设置部分)1000 米的地方,系统会发声预报,给驾驶者提醒。其他设置同理。

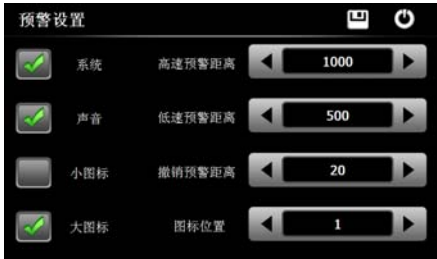

(2)报警类型

单击报警类型,进入预警选项设置界面,可以设置在驾驶过程中想要预报的 信息类型。例如:选择监控测速,并且汽车在高速行驶,那么系统会在前面部分 设置的 1000 米的地点提前预报前方 1000 米处有雷达监控设备。

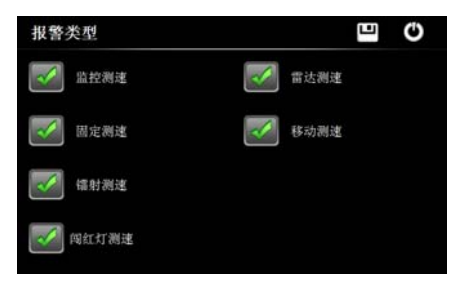

## OCCO

(3)数据管理

数据管理是在导航地图未标记某处监控设备的前提下使用的,例如:城市 改道,或者新增了监控点,但是导航地图没有及时升级,这种情况会出现新增的 监控设备漏报的情况,因此此数据管理功能就是为了预防类似情况,需要人为进 入此界面进行添加。操作方法是:单击数据管理图标添加就可以了,系统会自动 定位和速度探测,如果出现速度不准确时,可以手动调节速度;以后当车行至此 地点的时候,预警系统会自动发出限速提示。

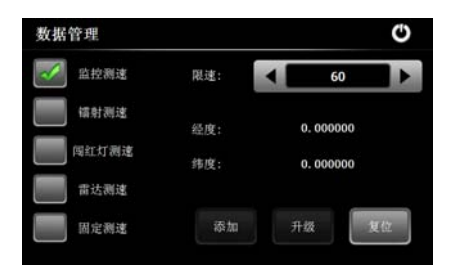

(4)模拟预警

单击模拟预警图标,进入模拟预警界面,单击各个选项图标,系统会模拟 各种预警发声提示,,供驾驶者熟悉真实导航预警的种种报警情况。

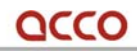

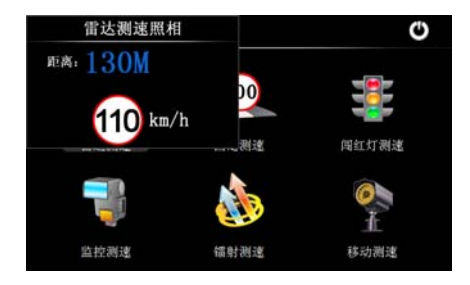

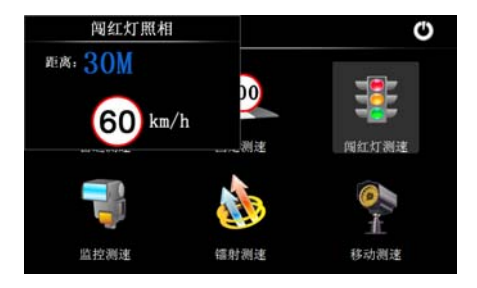

K、桌面

点击界面"桌面"图标,可以进入 WINCE 6.0 系统桌面界面, 如下:

# QCCO

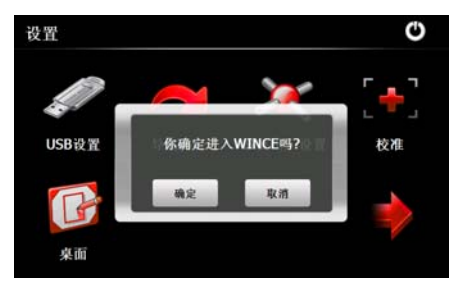

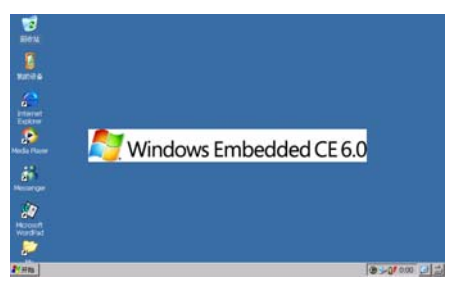

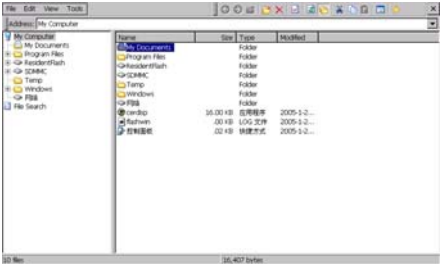

### 第四章: 常见故障排除

如果您的设备不能正常使用,请您做如下检查,如问题还是无法排除,请与 我司客服中心联系。谢谢!

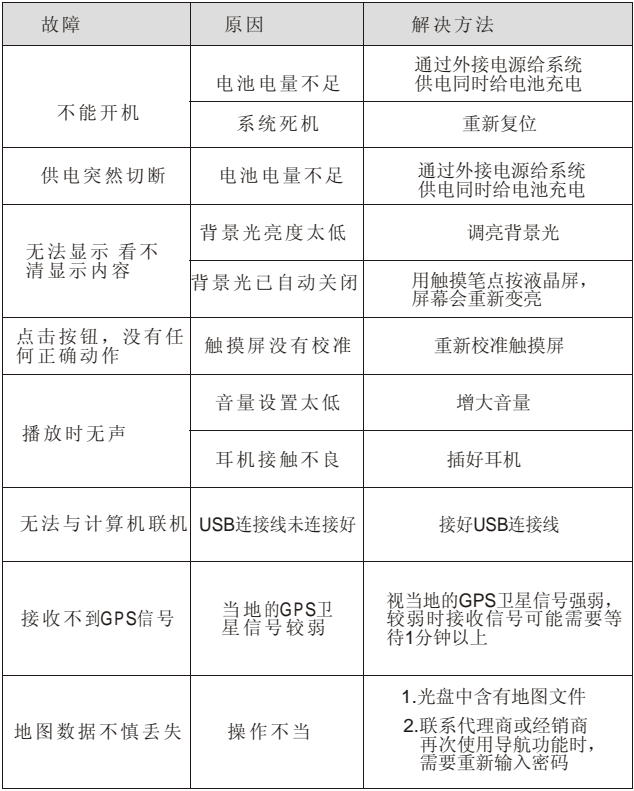